# **Indoor RadioPlanner 1.0**

# **Планирование Wi-Fi и других indoor радиосетей**

## **Руководство пользователя**

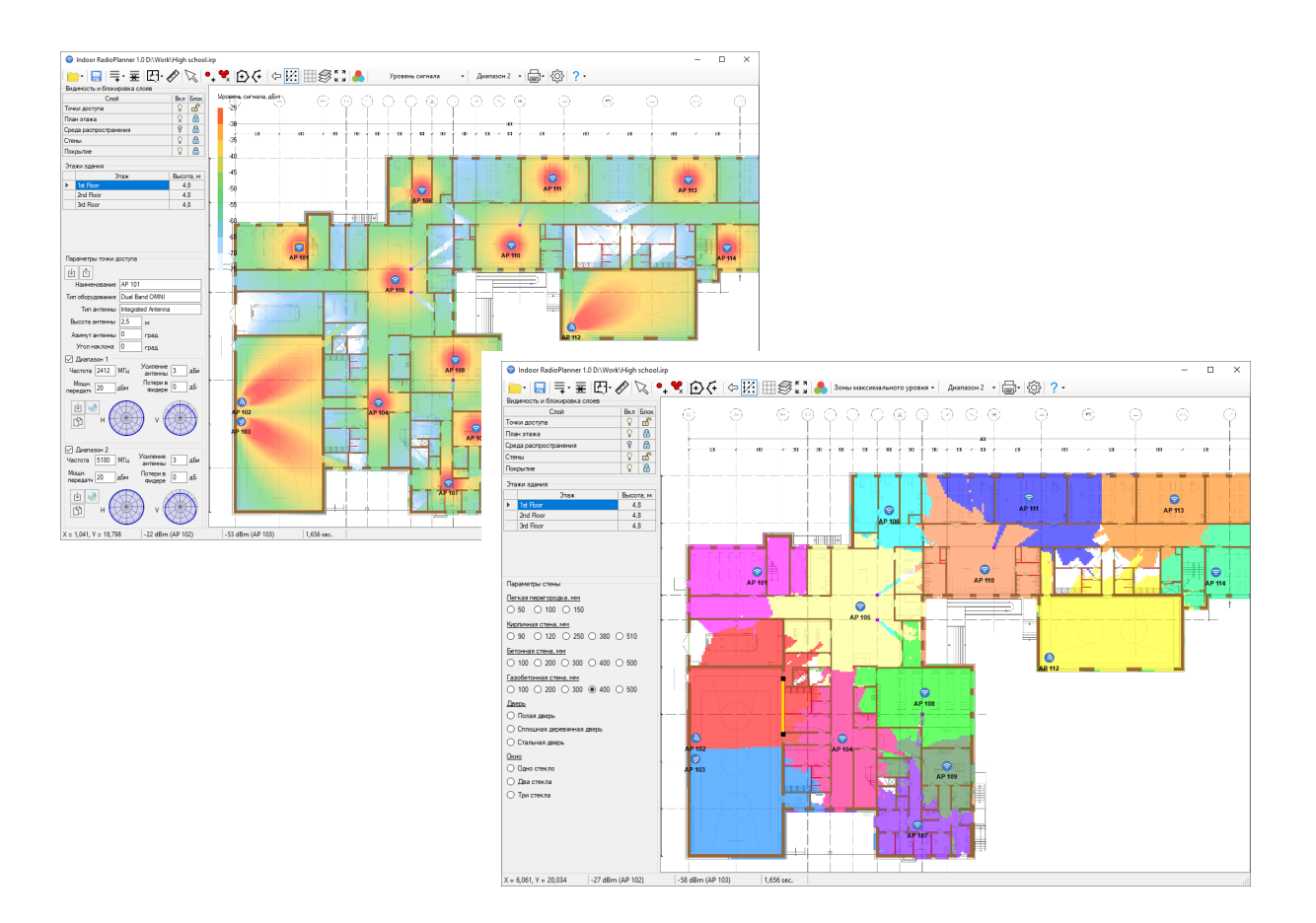

## Оглавление

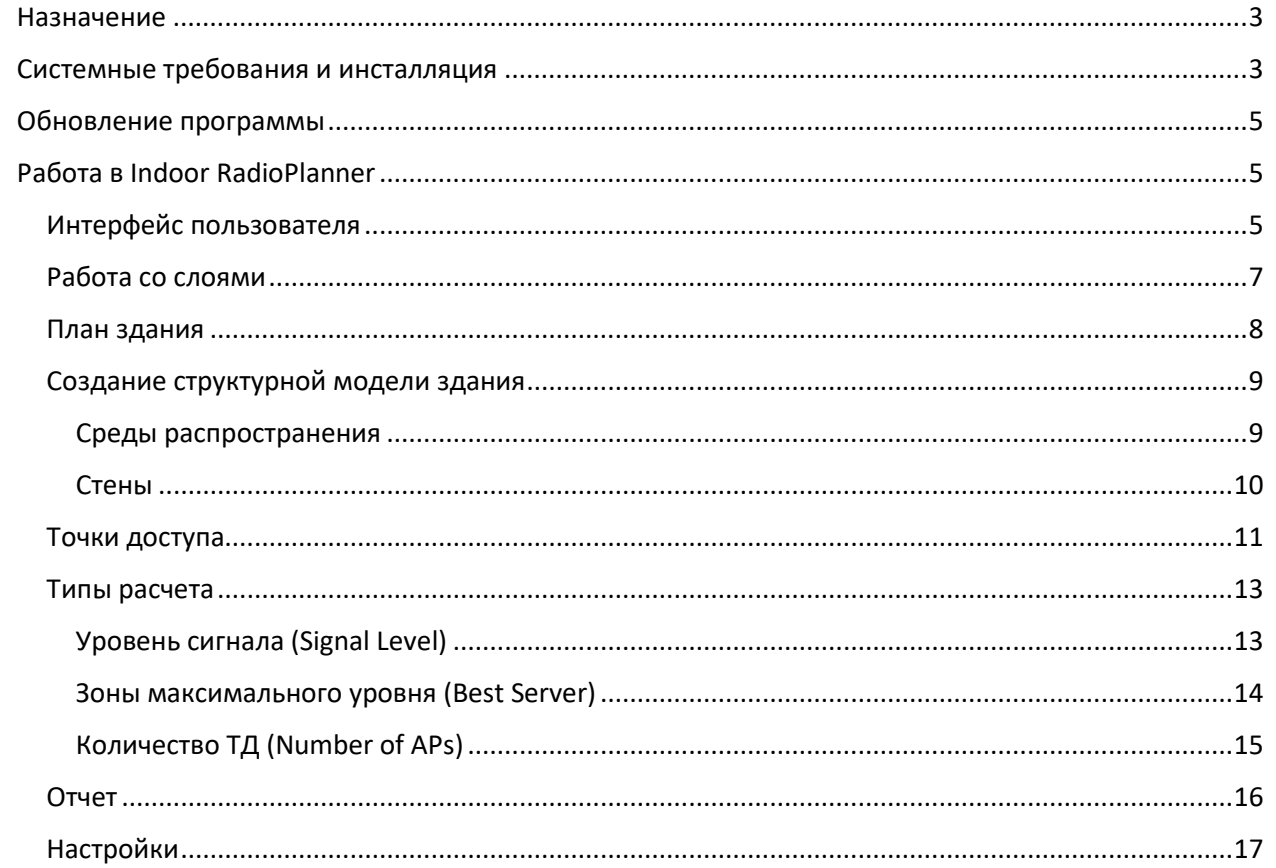

## <span id="page-2-0"></span>Назначение

Программа Indoor RadioPlanner предназначена для планирования беспроводных сетей, развертываемых внутри зданий (indoor радиосетей). Версия 1.0 подходит главным образом для планирования сетей Wi-Fi в диапазонах 2.4 ГГц, 5ГГц и 6 ГГц, но программу также можно использовать для планирования indoor сетей других стандартов, в том числе сетей стандартов GSM/WCDMA/CDMA/UMTS/LTE/5G в диапазоне частот 300 МГц – 7.5ГГц.

#### **Основные возможности Indoor RadioPlanner:**

- 1. Расчет зон покрытия по модели распространения радиоволн МСЭ-R P.1238-11 "Данные о распространении радиоволн и методы прогнозирования для планирования систем радиосвязи внутри помещений и локальных зоновых радиосетей в диапазоне частот 300 МГц – 450 ГГц"
- 2. Загружаемые планы зданий:
- Файлы CAD форматов DWG/DXF
- Растровые изображения основных форматов: PNG, JPG, BMP
- 3. Удобный встроенный редактор, позволяющий быстро создать структурную модель здания при помощи различных типов стен и сред распространения.
- 4. Возможность пользовательской настройки величины затухания в различных типах стен
- 5. Загрузка в проект многоэтажных зданий
- 6. Быстрое конфигурирование точек доступа
- 7. Виды расчета:
- Уровень сигнала (Signal Level)
- Зоны максимального уровня (Best Server)
- Количество точек доступа (Number of APs)
- 8. Повышенная детальность и высокая скорость расчетов за счет оптимизации алгоритма и использования параллельных вычислений в различных ядрах/потоках процессора.
- 9. Расчет для одного или для двух диапазонов частот Wi-Fi
- 10. Формирование отчета в виде PDF документа или изображения

## <span id="page-2-1"></span>Системные требования и инсталляция

Минимальная конфигурация компьютера – Core i3 CPU, 4GB RAM, 200GB HDD, видеокарта и монитор с поддержкой 1920х1080, 64-разрядная версия Windows 7/8/8.1/10

Программа поставляется с одним из двух способов защиты от нелегального распространения: при помощи аппаратного ключа HASP HL (локального или сетевого), или при помощи программного ключа (кода активации).

#### **Защита аппаратным ключом HASP HL**

В таком случае установочный набор содержит следующие файлы:

- Программу-инсталлятор Setup IndoorRadioPlanner HASP date.exe (date дата создания дистрибутива);
- Руководство пользователя;
- Программу драйвер аппаратного ключа HASP HASPUserSetup.exe;
- Утилиту обновления ключа RUS\_CGARX (требуется в случае удаленного обновления аппаратного ключа);
- Инструкцию по установке сетевого ключа
- Примеры тестовых проектов;

Перед инсталляцией программы необходимо установить драйвер аппаратного ключа, для этого запустите программу HASPUserSetup.exe. После инсталляции драйвера установите аппаратный ключ в USB порт компьютера. Если Вы приобрели вариант с сетевым аппаратным ключом защиты, о ознакомитесь с инструкцией по его установке.

Для инсталляции программы запустите файл Setup\_IndoorRadioPlanner\_HASP\_date.exe.

#### **Защита программным ключом (кодом активации)**

В таком случае установочный набор содержит следующие файлы:

- Программу-инсталлятор Setup\_IndoorRadioPlanner\_date.exe (date дата создания дистрибутива);
- Руководство пользователя;
- Примеры тестовых проектов;

Запустите файл Setup\_Indoor\_RadioPlanner.exe. Выберите свой язык и нажмите «Установить», чтобы запустить процесс установки. Нажмите "Далее. Чтобы продолжить процесс установки, прочтите и примите Лицензионное соглашение. Установите флажок «Я принимаю условия лицензионного соглашения» и нажмите «Далее».

После установки Indoor RadioPlanner вы увидите новую строку в меню «Пуск» и ярлык на рабочем столе.

В течение 7-дневного пробного периода вы можете опробовать все функции программы без активации (кроме опции сохранения файла проекта).

Чтобы использовать Indoor RadioPlanner по истечении пробного периода вам необходимо приобрести лицензию и активировать программу.

Внимание: описанный ниже процесс требует, чтобы ваш компьютер был подключен к Интернету во время процесса активации.

Чтобы купить Indoor RadioPlanner, нажмите Помощь-Покупка, после чего в браузере откроется страница покупки. После совершения покупки вы сразу получите на электронную почту код активации. Затем нажмите «Справка» - введите свой идентификационный код активации, введите свой код и нажмите «Активировать».

## <span id="page-4-0"></span>Обновление программы

Периодически мы выпускаем бесплатные текущие обновления, в которых улучшаем функционал и стабильность программы.

Программа каждый раз при запуске проверяет наличие обновления, и если оно имеется, то откроется окно с информацией о текущей и доступной версии программы. Вы можете загрузить его по ссылке и установить в ручном режиме. Программу при этом следует закрыть, удалять ее не нужно.

Также предусмотрена ручная проверка обновлений. Чтобы проверить наличие обновлений вручную, кликните "Справка – Проверить наличие обновления".

## <span id="page-4-1"></span>Работа в Indoor RadioPlanner

#### <span id="page-4-2"></span>Интерфейс пользователя

Окно программы состоит из следующих элементов:

- Основное меню и панель инструментов (находится сверху)
- Центральная рабочая область, на которой отображается план помещения и результаты расчета покрытия от точек доступа
- Панель работы со слоями (находится слева), при помощи которой можно включать/блокировать видимость и возможность редактирования слоя
- Панель выбора этажа (находится под панелью работы со слоями)
- Панель с параметрами выбранного элемента (находится слева внизу). На этой панели появляются параметры выбранной точки доступа, области распространения или стены.
- Панель текущего состояния (находится снизу), на которой отображается информация о текущих координатах указателя мыши и уровнях мощности на приеме для двух точек доступа с самыми сильными уровнями сразу для двух частотных диапазонов

Вращайте колесико мыши, чтобы увеличивать и уменьшать масштаб. Чтобы переместить план этажа, щелкните колесо мыши и перетащите его.

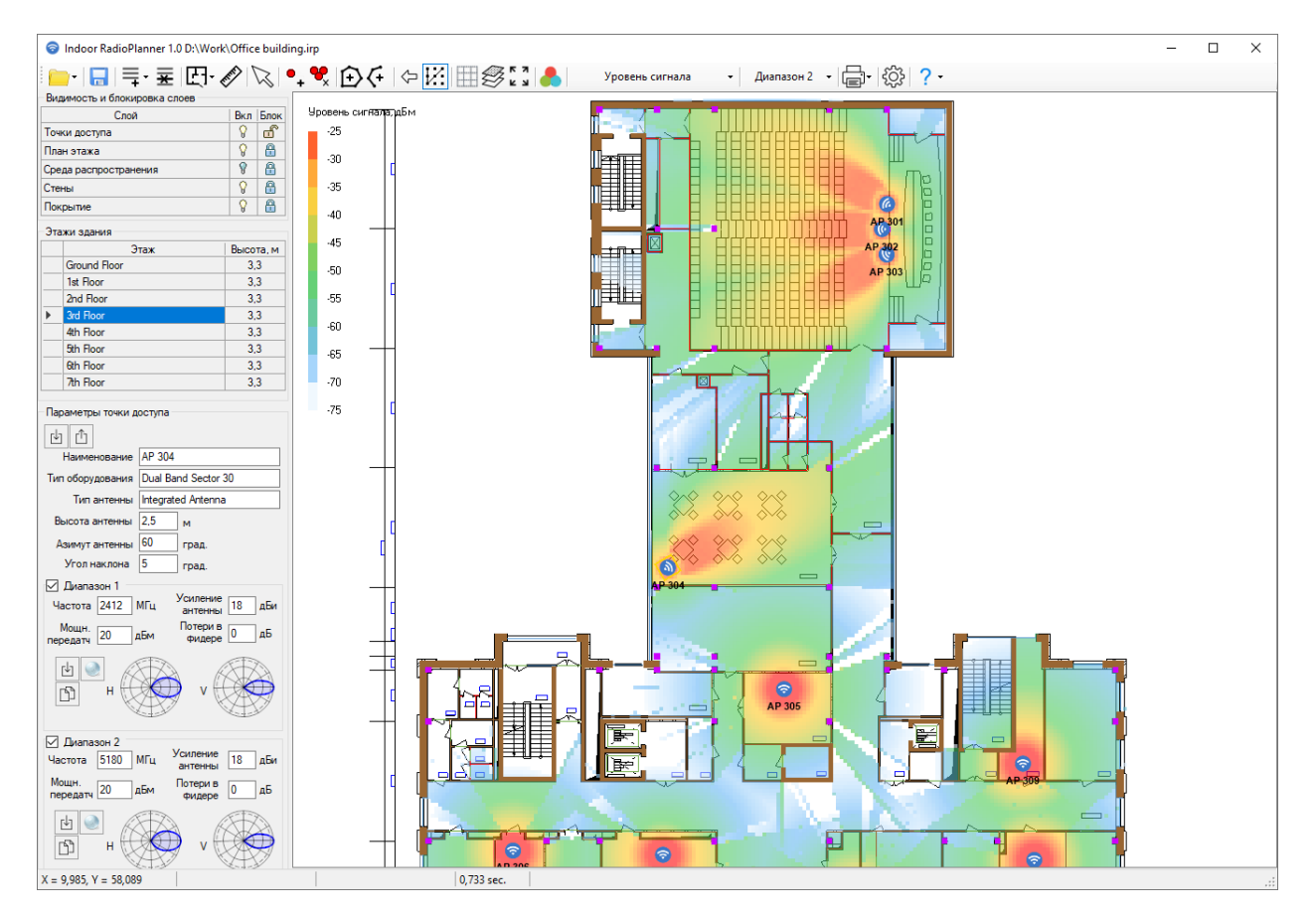

*Интерфейс Indoor RadioPlanner*

#### Основное меню и панель инструментов:

Группа инструментов для работы с файлами:

- Создать новый проект
- Открыть проект
- Сохранить проект
- Сохранить проект как...

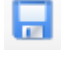

Сохранить проект

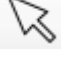

Выбор объекта

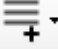

Добавить этаж

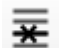

Удалить выбранный этаж

Импортировать план этажа:

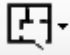

- Импорт CAD файла DWG/DXF

- Импорт растрового изображения

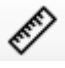

Линейка/Масштабирование плана этажа

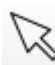

Выбор объекта

Добавить точку доступа

Удалить все точки доступа на этаже

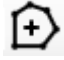

 $\epsilon$ 

Добавить среды распространения

Добавить стены

Отмена действий. Отмена возможна только для следующих объектов: AP, RF зоны, стены. После смены этажа или удаления всех ТД с помощью кнопки «Удалить все ТД на этаже» отменить невозможно.

Настройка отображения планов, импортированных из файла DWG/DXF

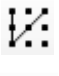

⇦

Привязка к узлам

Ħ

Отображать масштабную сетку (шаг 1м)

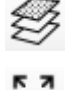

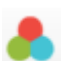

k M

Выполнить расчет

Вписать в экран

Выбор типа расчета:

- Signal Level (Уровень сигнала)
- Best Server (Зоны максимального уровня)
- Number of APs (Количество ТД)

Выбор частотного диапазона:

- Band 1 (Только Диапазон 1)
- Band 2 (Только Диапазон 2)
- Band 1 & Band 2 (Оба диапазона)

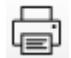

Вывести отчет в PDF файл или на принтер/ Сохранить изображение как PNG файл/ Таблица параметров точек доступа

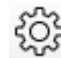

Настройки

Справка

Подробнее о функциях каждого элемента панели инструментов рассказано далее в соответствующих разделах настоящего руководства.

Установочный набор файлов содержит два примера проектов сети Wi-Fi для многоэтажных зданий. Один проект (школа) использует изображение в качестве плана этажа; в другом проекте (Офисное здание) используются чертежи в формате DWG. Проекты полностью готовы к расчету покрытия – просто откройте проект и нажмите «Рассчитать покрытие».

#### <span id="page-6-0"></span>Работа со слоями

Панель работы со слоями находится в левой части экрана. При помощи этой панели можно включить/отключить видимость слоя на карте, а таже включить/отключить возможность редактирования слоя (заблокировать слой).

Перечень слоев:

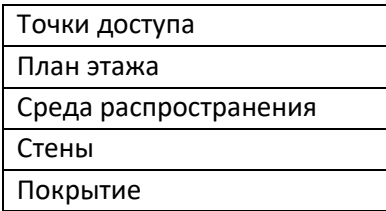

Управление видимостью и блокированием выполняется при помощи клика на значках напротив соответствующего слоя. Для того, чтобы иметь возможность редактировать элементы слоя, нужно

сделать этот слой видимым и разблокировать его, то есть установить значки как  $\boxed{ \S \Box \Box}$ 

#### <span id="page-7-0"></span>План здания

Программа позволяет загрузить в проект планы этажей многоэтажного здания. Панель выбора этажа находится под панелью работы со слоями. План выбранного этажа здания отображается в центральной рабочей области.

Добавление/удаление этажей из проекта, а также импорт планов этажей и их масштабирование выполняется при помощи следующих элементов главной панели инструментов:

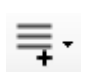

Добавить пустой этаж / Добавить копию плана выбранного этажа / Добавить копию плана и сред распространения выбранного этажа / Добавить копию плана, сред распространения и точек доступа выбранного этажа

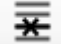

Удалить выбранный этаж

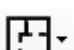

Импортировать план выбранного этажа в виде файла CAD форматов DWG/DXF или изображения основных форматов: PNG, JPG, BMP

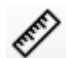

Линейка / Масштабирование плана этажа

Чтобы добавить план этажа в проект, выполните следующие действия:

- 1. Выберите на панели выбора нужный этаж, при необходимости, добавьте новый пустой этаж при помощи инструмента
- 2. Загрузите план этажа из файла CAD форматов DWG/DXF или изображения PNG, JPG, BMP
- 3. При помощи линейки отмасштабируйте план этажа нажмите на инструмент  $\ll$ , затем отметьте отрезком известное расстояние на плане, укажите длину отрезка и нажмите на кнопку "Применить масштабирование"

Если чертеж DWG/DXF выполнен в масштабе 1:1, то масштабировать его не нужно.

Выравнивание этажей между собой осуществляется путем привязки к началу координат координатной сетки. Включите отображение координатной сетки и совместите этажи по точке X=0, Y=0 (нулевые оси обозначены толстыми линиями).

#### <span id="page-8-0"></span>Создание структурной модели здания

На основе загруженных планов этажей пользователю необходимо создать структурную модель здания, параметры которой будут непосредственно учитываться в расчетах уровней сигнала.

В обобщенной модели распространения по рек. МСЭ-R P.1238-11:

$$
L_{total} = L(d_{o}) + N log_{10} \frac{d}{d_{o}} + L_{f}(n) \partial E,
$$

учитываются два параметра, относящихся к среде распространения радиоволн:

*N* - дистанционный коэффициент потери мощности (параметр среды распространения), показывающий насколько падает уровень сигнала в дБ при изменении расстояния от источника сигнала в 10 раз. На практике обычно используют коэффициент потерь N/10, который находится в диапазоне 2.5-4.5.

*Lf*, дБ- Потери за счет прохождения сигнала через пол (стены), которые находятся между точкой доступа и абонентским терминалом.

Таким образом, чтобы создать структурную модель здания, пользователю необходимо обозначить на планах этажей области различных сред распространения и стены с соответствующими параметрами потерь.

**Обратите внимание, что в текущей версии программы при расчете учитываются только те точки доступа, которые находятся на данном этаже.** 

#### <span id="page-8-1"></span>Среды распространения

Пользователь может обозначить на плане следующие типы сред распространения:

- Открытое пространство (большое, практически свободное помещение), N/10= 2.5 дБ
- Легкая среда (пространство с открытыми офисными кабинами, склад с малым заполнением), N/10= 3.0 дБ
- Средняя среда (офисное помещение с полупрозрачными перегородками, склад со средним заполнением), N/10= 3.5 дБ
- Плотная среда (офисное помещение с перегородками из легких материалов, склад с плотным заполнением) N/10= 4.0 дБ
- Среда повышенной плотности (много комнат с толстыми стенами, шахта лифта) N/10= 4.5 дБ
- Атриум (пространство исключено из расчета)

Для корректной работы программы следует обозначить на плане этажа как минимум одну среду распространения. Кликните на соответствующий инструмент на панели инструментов и отрисуйте многоугольник среды распространения (чтобы завершить рисование многоугольника нажмите правую кнопку мыши). Затем выберите коэффициент потерь для этой среды из появившегося списка. Для завершения ввода нажмите Esc или снова кликните на инструмент на панели.

Пользователю доступны следующие операции над созданными многоугольниками сред распространения (слой должен быть разблокирован для редактирования):

- Редактирование формы многоугольников путем переноса мышью их узлов
- Перенос многоугольников целиком путем перетягивания мышью
- Удаление многоугольника для этого его нужно выделить и нажать Delete

#### <span id="page-9-0"></span>Стены

Пользователь может указывать на плане следующие типы стен:

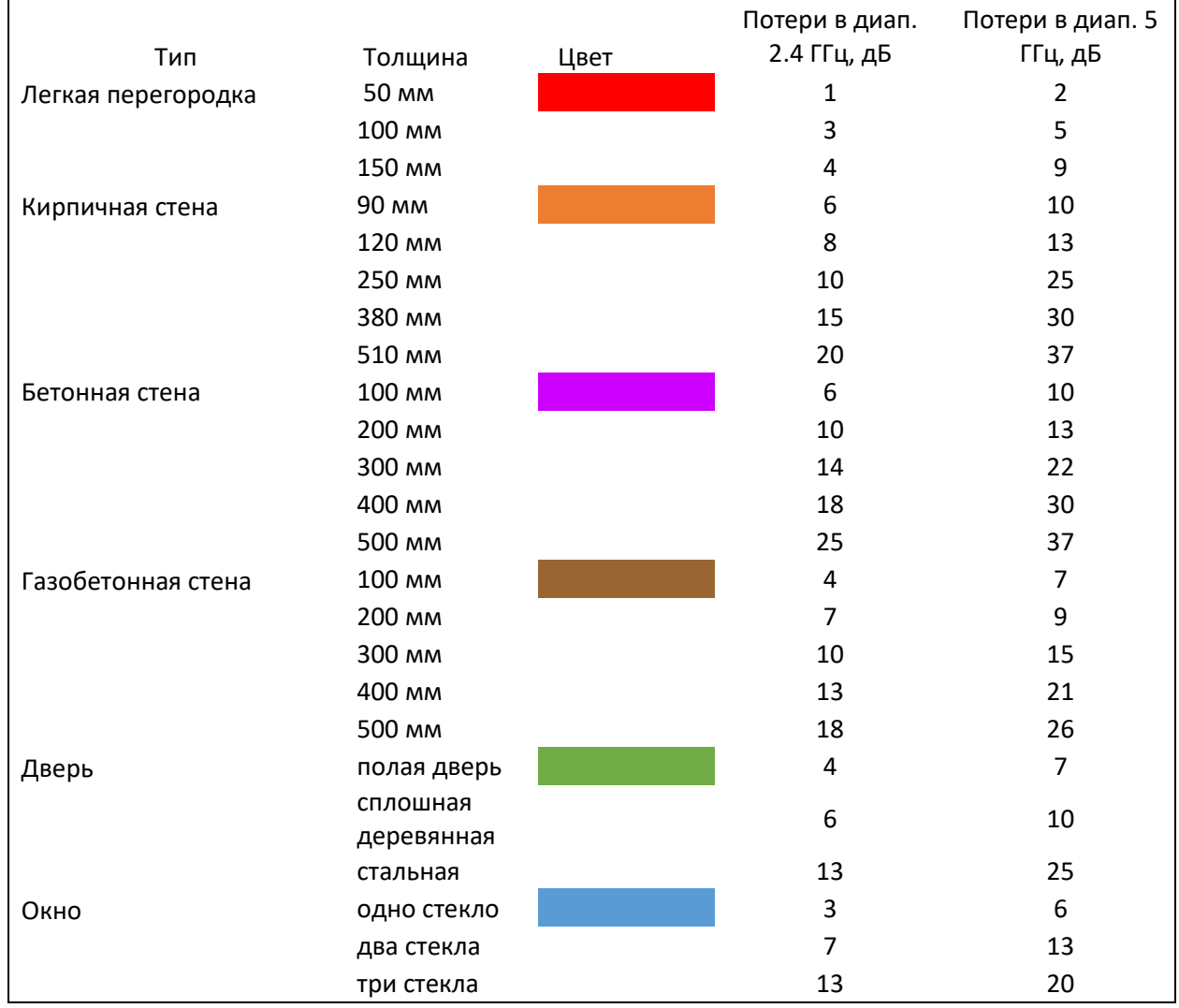

Чтобы добавить стену на план этажа кликните на соответствующий инструмент на панели инструментов. Мышью отрисуйте стену (чтобы завершить рисование стены нажмите правую кнопку мыши). Затем выберите тип стены из появившегося списка. Для завершения ввода нажмите Esc или снова кликните на инструмент на панели.

Пользователю доступны следующие операции со стенами (для этого необходимо разблокировать слой):

- Редактирование формы стен путем переноса мышью их узлов
- Перенос стен целиком путем перетягивания мышью
- Удаление стены для этого его нужно выделить и нажать Delete

В виду того, что одни и те же материалы имеют разные показатели затухания для различных частот, в таблице указываются два отдельных значения затухания для частот 2,4 и 5 ГГц. Эти затухания можно отредактировать в настройках программы (меню Настройка). Если при расчетах используется частота отличная от указанных выше, то значение затухания будет найдено методом интерполяции или экстраполяции.

#### <span id="page-10-0"></span>Точки доступа

Чтобы добавить точку доступа на план этажа выберите инструмент "Добавить точку доступа" и кликните на нужном месте на плане этажа. Если нужно установить такую же точку доступа в другом месте – кликните мышью на этом месте и так далее. Для выхода из режима установки точек доступа нажмите Escape или на инструмент Выбор объектов.

Тип создаваемой точки доступа можно изменить, загрузив соответствующий шаблон.

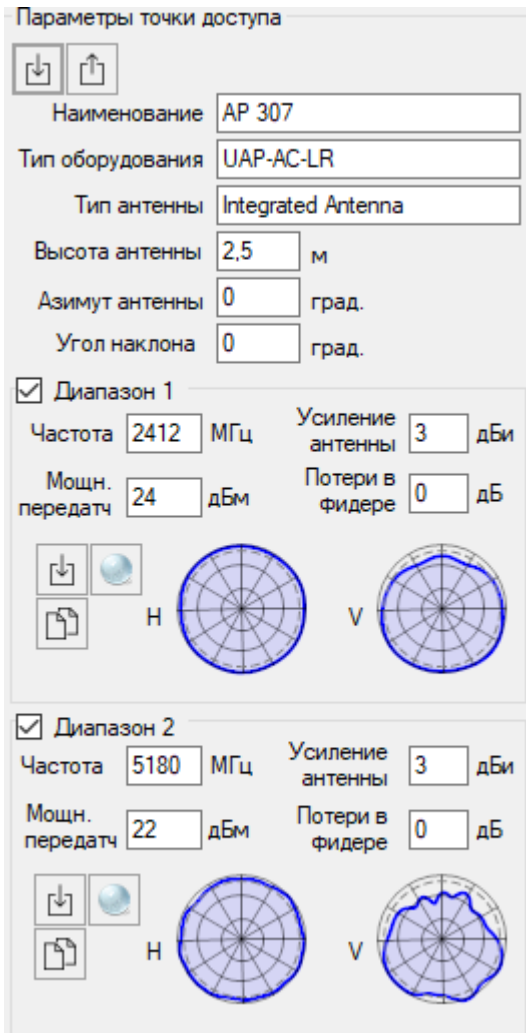

*Параметры точки доступа*

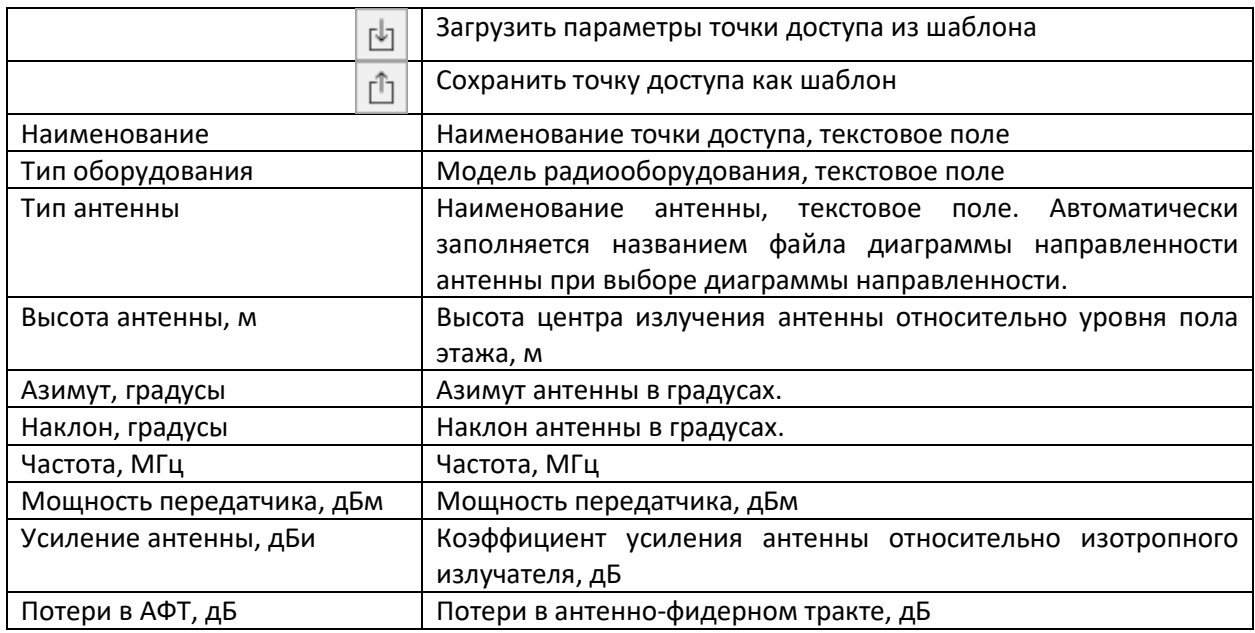

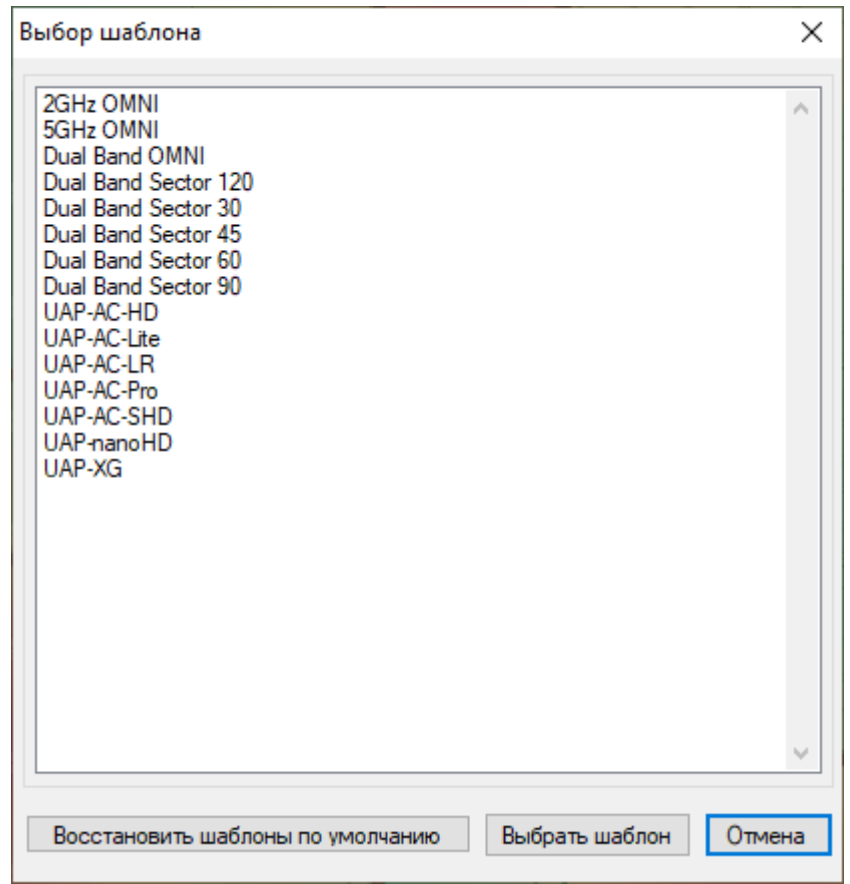

*Выбор типа точки доступа из шаблонов*

Азимутальное направление антенн для точки доступа можно менять непосредственно на плане. Для этого сделайте двойной клик на соответствующей точке доступа и вращайте появившуюся окружность в нужном направлении, значок антенны покажет направление максимального излучения антенны. Естественно, это имеет смысл только для направленных (секторных) антенн.

#### <span id="page-12-0"></span>Типы расчета

Версия Indoor RadioPlanner 1.0 поддерживает следующие типы расчетов (визуализаций):

- Уровень сигнала (Signal Level)
- Зоны максимального уровня (Best Server)
- Количество точек доступа (Number of APs)

Indoor RadioPlanner может выполнять визуализацию как для одного диапазона частот, так и сразу для двух.

**Обратите внимание, что версия 1.0 не поддерживает расчеты, связанные с частотным планированием, помехами или расчетом количества клиентских устройств**.

#### <span id="page-12-1"></span>Уровень сигнала (Signal Level)

Эта визуализация показывает карту уровней мощности на приеме клиентского устройства, измеряемого в dBm. Уровень сигнала отображается от той точки доступа, чей сигнал является наиболее сильным в данном месте.

Для Wi-Fi сети отличным считается уровень сигнала выше -60 dBm. Уровни сигнала, значения которых лежат в пределах между -60 и -85 dBm, обеспечивают среднюю по качеству связь, а ниже - 85 dBm – неустойчивую.

Настройка цветовой схемы и выбор соответствующего ей диапазона значений выполняется в меню **Настройки**.

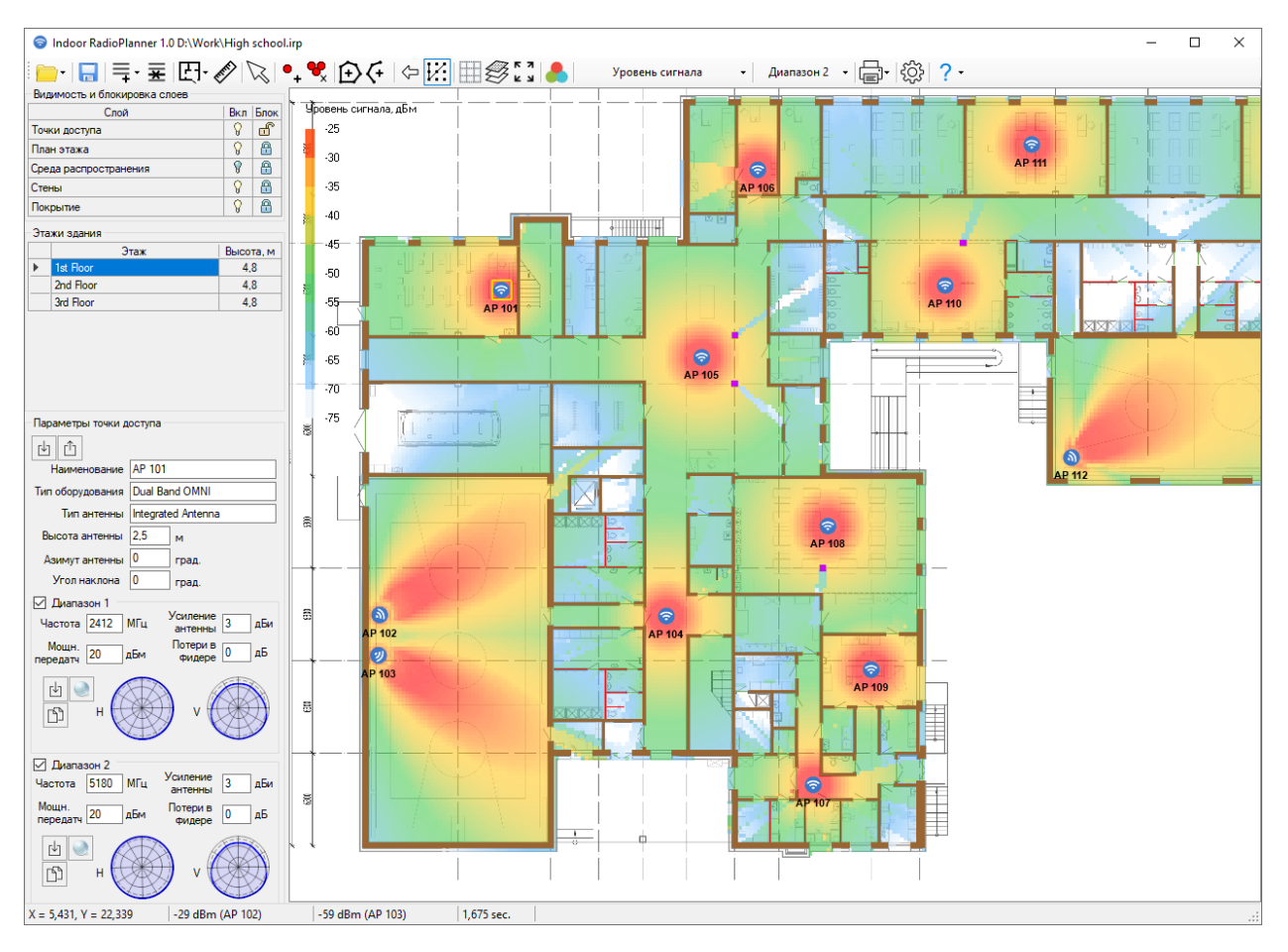

*Уровень сигнала (Signal Level)*

#### <span id="page-13-0"></span>Зоны максимального уровня (Best Server)

В данном типе расчета на плане отображаются области максимального уровня от точек доступа. Цвета, которыми обозначаются зоны от различных точек доступа назначаются автоматически из стандартного набора.

При этом учитываются уровни, превышающие уровень RSSI, устанавливаемый в меню **Настройки**.

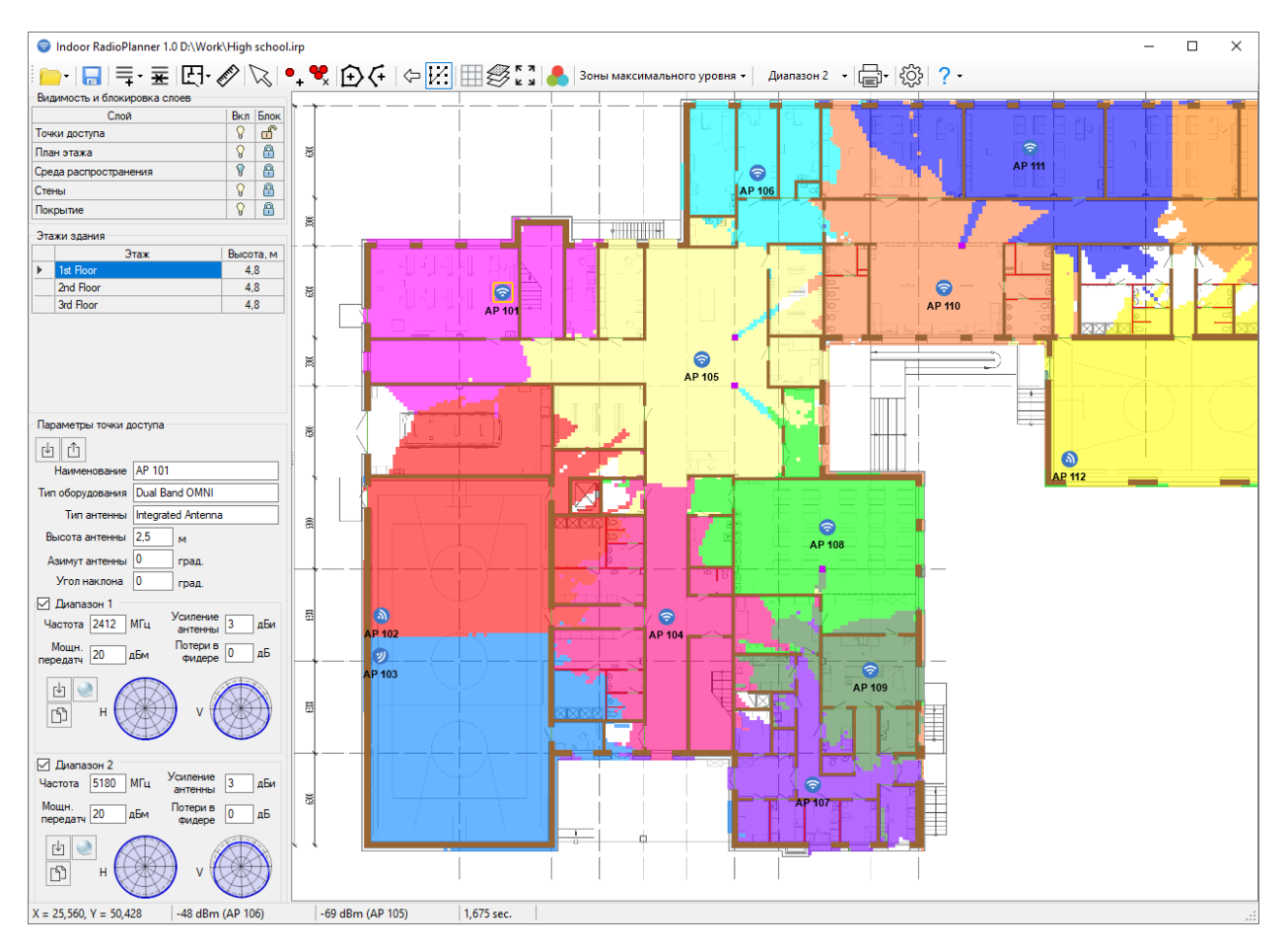

*Зоны максимального уровня (Best Server)*

#### <span id="page-14-0"></span>Количество ТД (Number of APs)

Эта визуализация показывает количество точек доступа, которые обеспечивают покрытие в данной зоне – на плане отображаются зоны возможного размещения клиентских устройств с обозначением количества точек доступа, уровень на приеме от которых выше заданного порогового уровня RSSI (уровень RSSI устанавливается в меню **Настройки**).

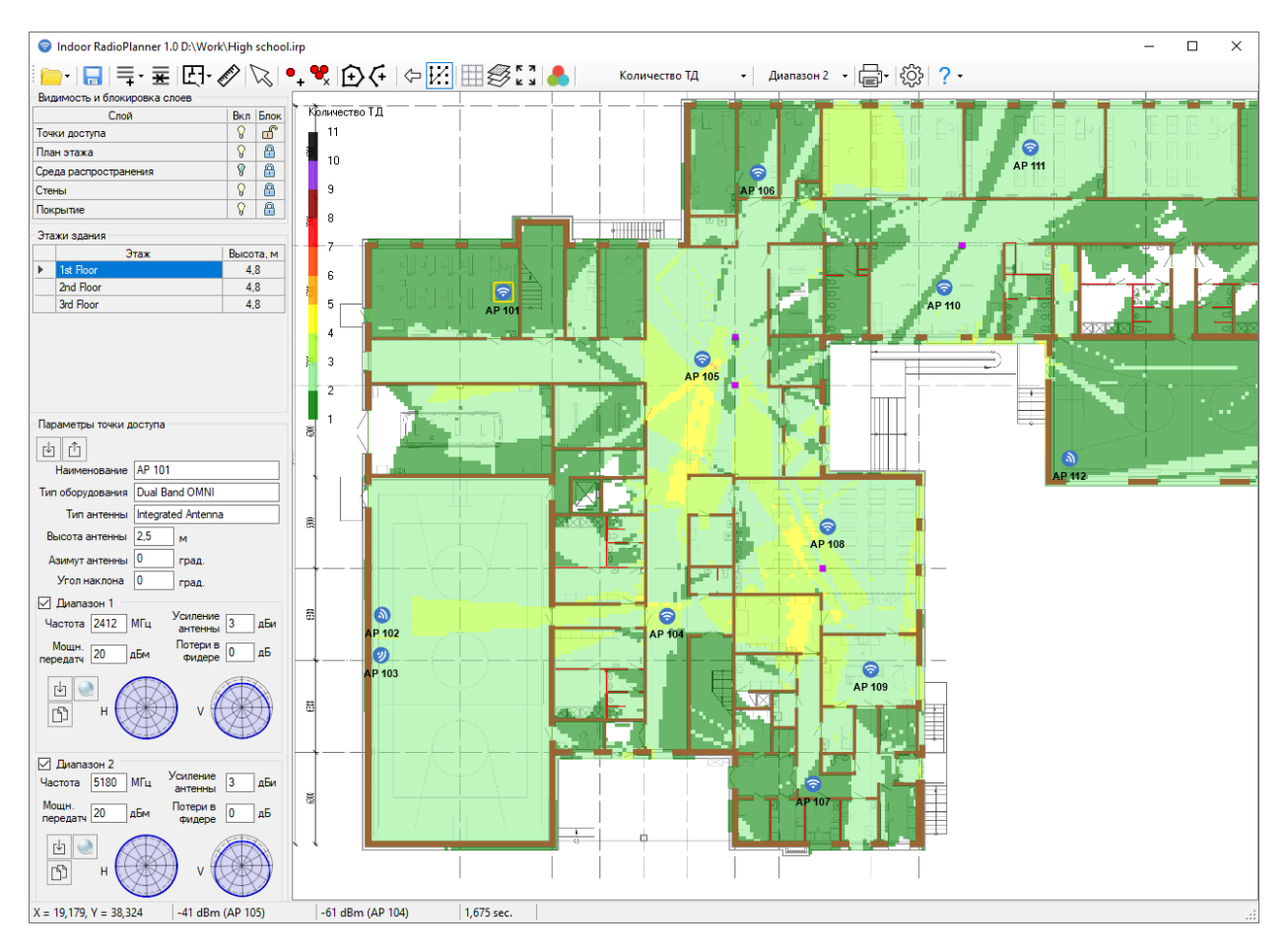

*Количество ТД (Number of APs)*

#### <span id="page-15-0"></span>Отчет

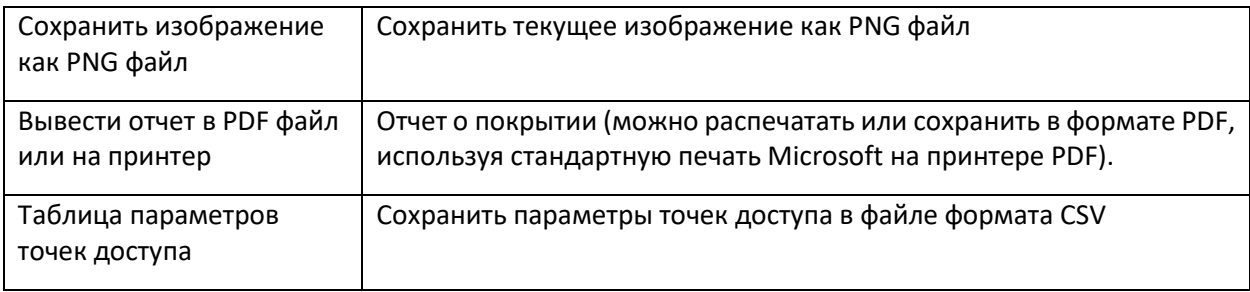

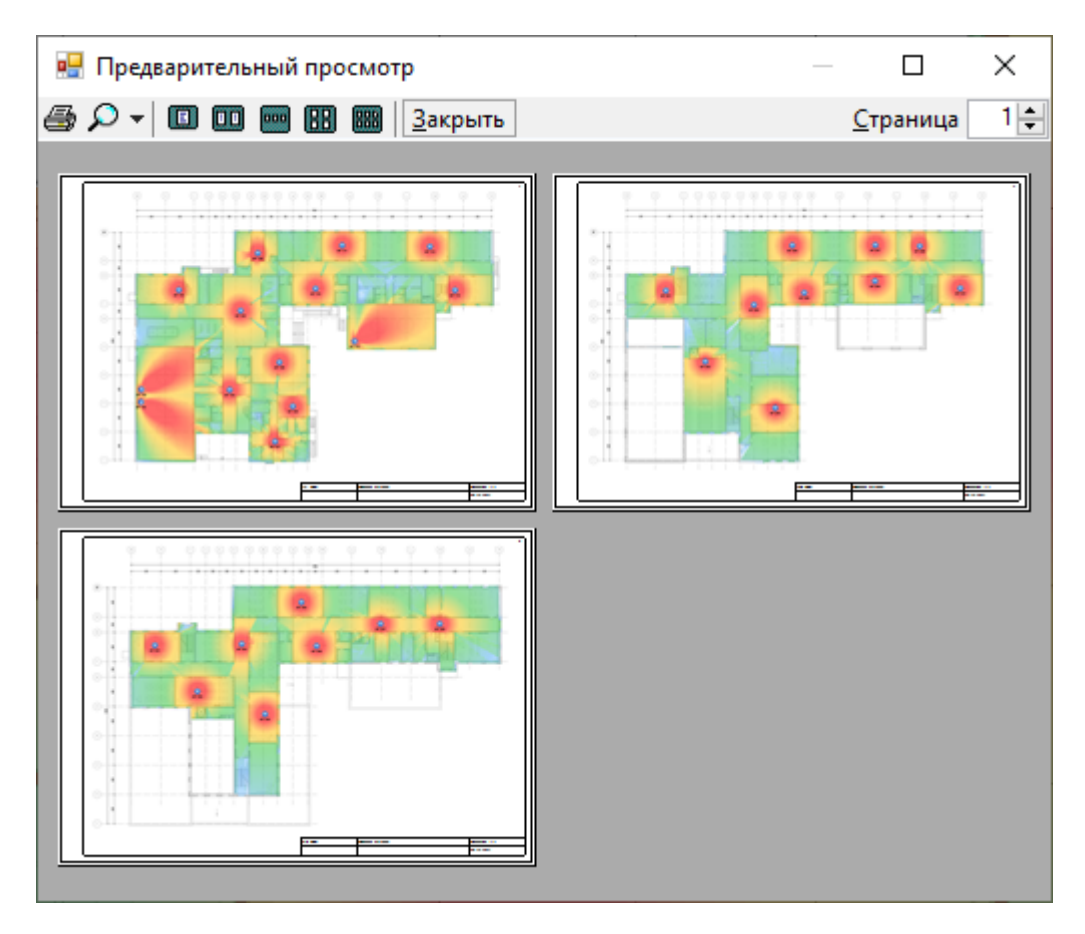

*Сохранение отчета в PDF файл*

### <span id="page-16-0"></span>Настройки

В этом меню вы можете настроить цветовую схему для тепловой карты уровня сигнала, настроить потери при прохождении стены, установить параметры клиентского устройства, а также выбрать язык интерфейса программы.

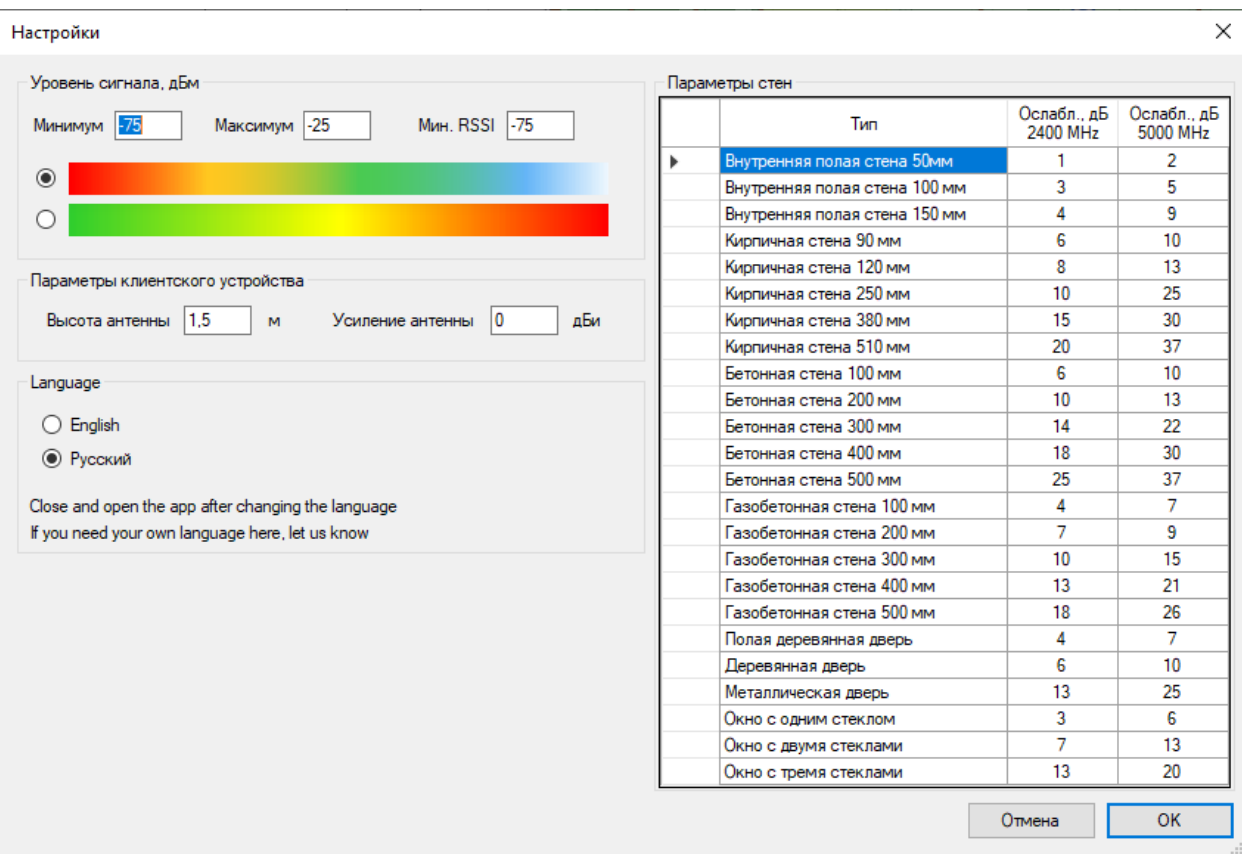

*Меню Настройки*

#### Помощь

В этом меню вы найдете информацию о разработчике, ссылку на руководство пользователя, проверку обновлений.

В не активированной (пробной) версии также будут ссылки на страницу покупки и меню активации. После активации программы эти пункты меню исчезнут.